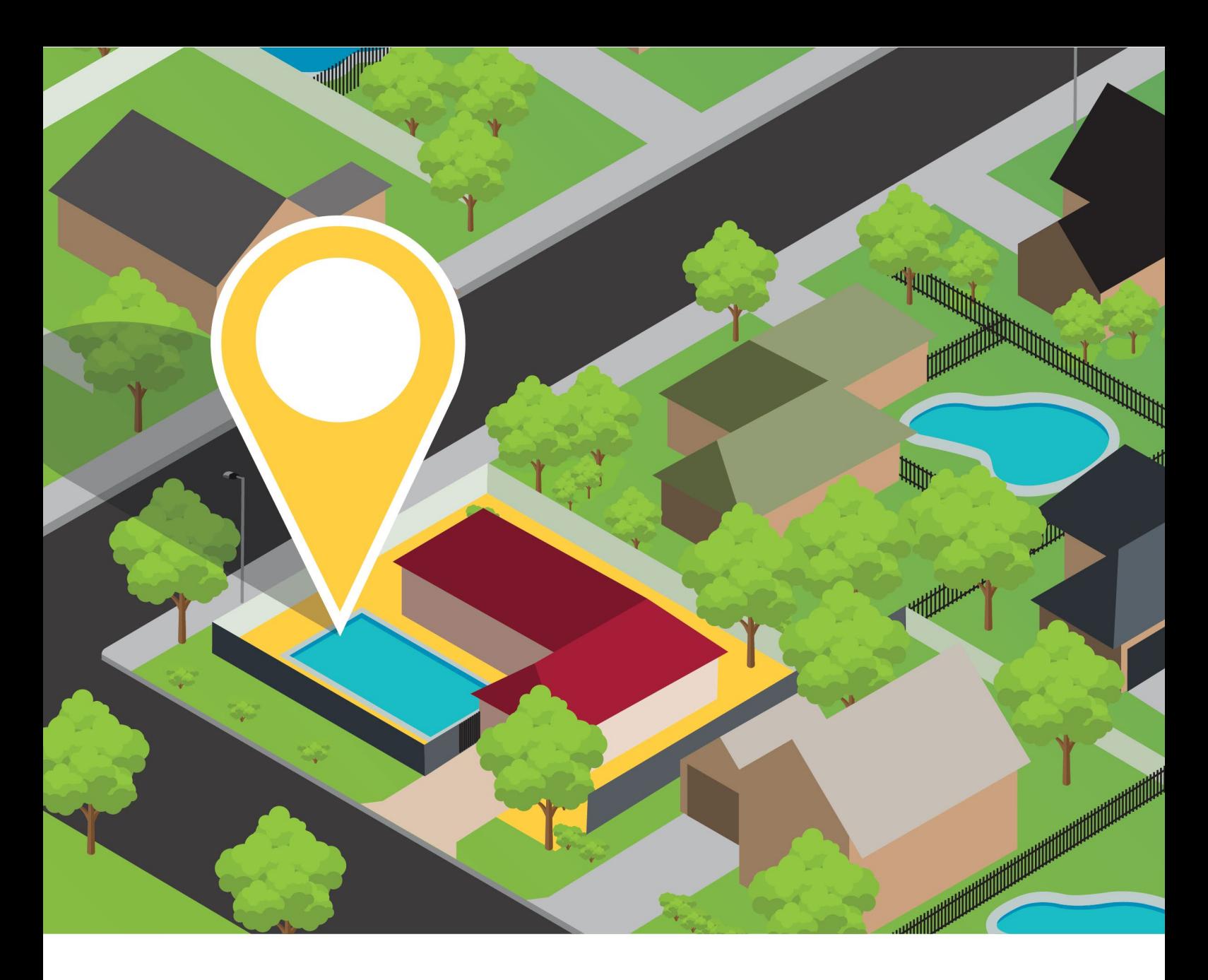

# **myQBCC Pool Register – User Guide for Pool Safety Inspectors**

| YOUR ONE-STOP SHOP FOR POOLS SERVICES Search for properties, find existing pool safety certificates and issue new certificates using myQBCC

V1.0 | October 2018

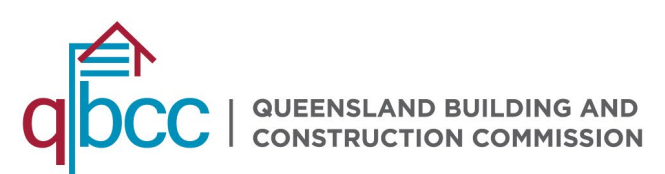

### **CONTENTS**

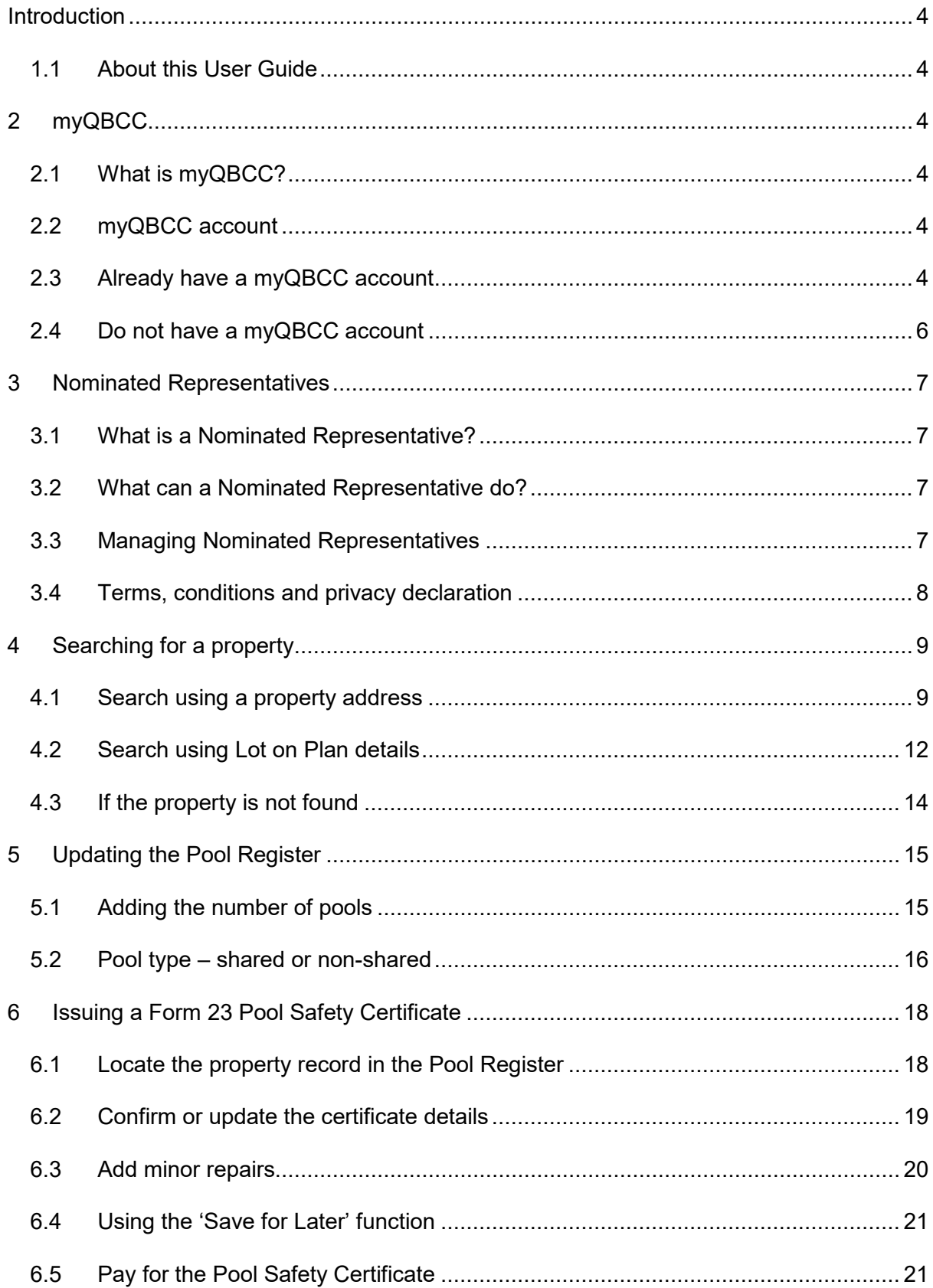

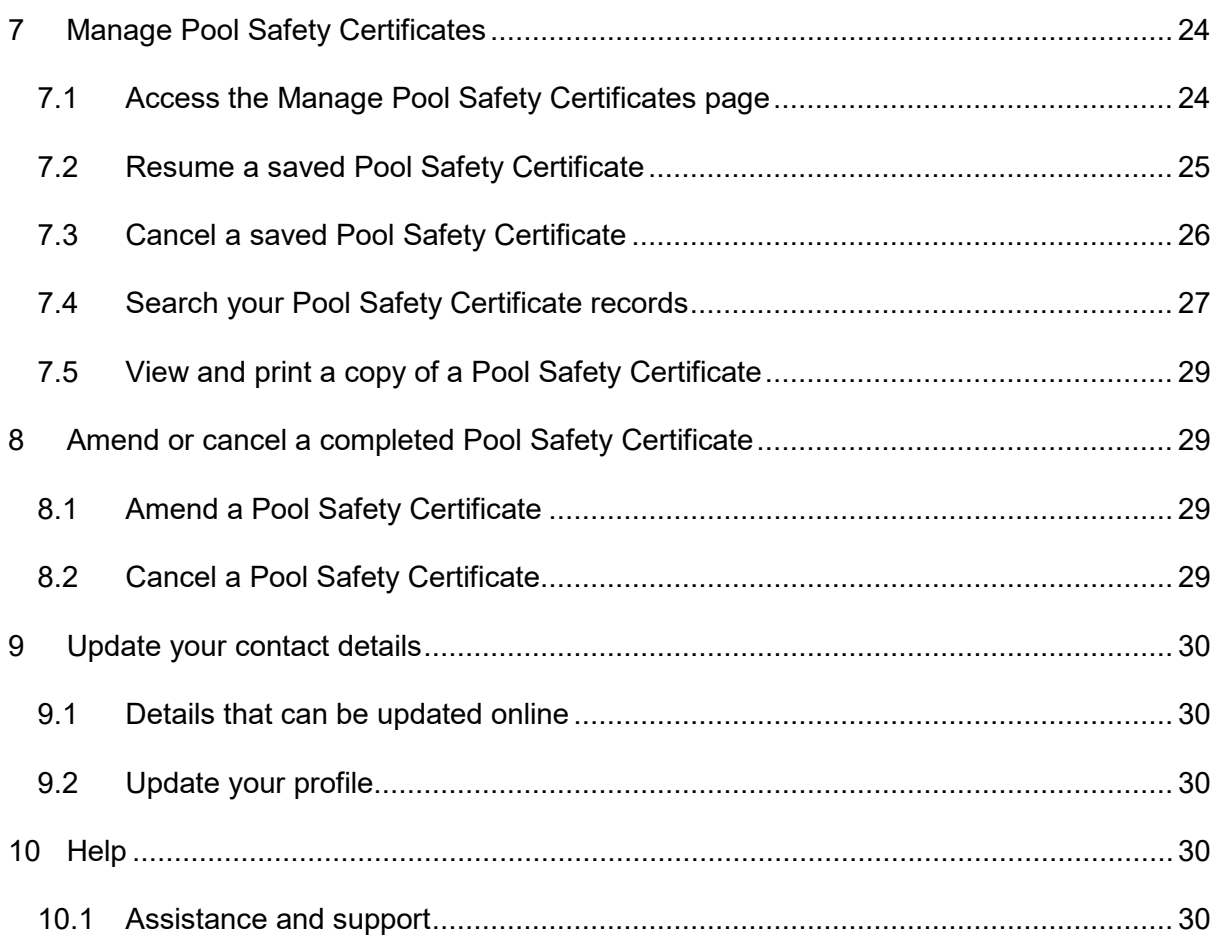

# <span id="page-3-0"></span>**Introduction**

### <span id="page-3-1"></span>**1.1 About this User Guide**

This User Guide has been developed to assist and guide Pool Safety Inspectors in using the Pool Safety register.

It contains the following:

- Key information related to searching and updating the Pool Register, and issuing Form 23 - Pool Safety Certificates
- Processes and online steps to follow when using myQBCC
- Screen images for reference
- Guidance on where to seek further information and support.

# <span id="page-3-2"></span>**2 myQBCC**

### <span id="page-3-3"></span>**2.1 What is myQBCC?**

myQBCC is QBCC's online customer portal. QBCC licensees who register for a myQBCC account can access customised online services, depending on what kind of licence they hold. They can also use it to update their contact details and submit feedback or ask a question.

#### <span id="page-3-4"></span>**2.2 myQBCC account**

An active myQBCC account is required to access the full range of Pool Register services, including issuing Form 23 - Pool Safety Certificates, and other online services. Your Pool Safety Inspector licence must also be active.

#### <span id="page-3-5"></span>**2.3 Already have a myQBCC account**

Licensees that already have a myQBCC account can access the Pool Register through their current myQBCC account by:

- Either following the link: [myQBCC login,](https://my.qbcc.qld.gov.au/myQBCC/s/login/) or
- Go to my.qbcc.qld.gov.au and select **Login/Sign Up** in the top right corner of the screen.

*myQBCC login page:*

# **Welcome to myQBCC** L Email Password Log in

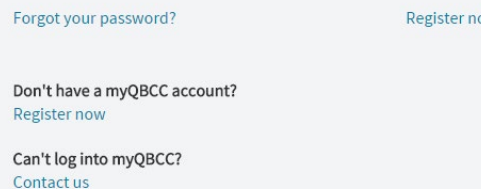

Upon successful log on, on the home page you can select any of the following to proceed to the Pool Register page:

- "I'm a **occupational licensee** and I'd like to **search the pool register**" from the drop-down menus, OR
- Select **Pool Register** from the headings across the top of the page, OR
- Select **Pool safety property search** from the links across the bottom of the page.

*myQBCC home page:*

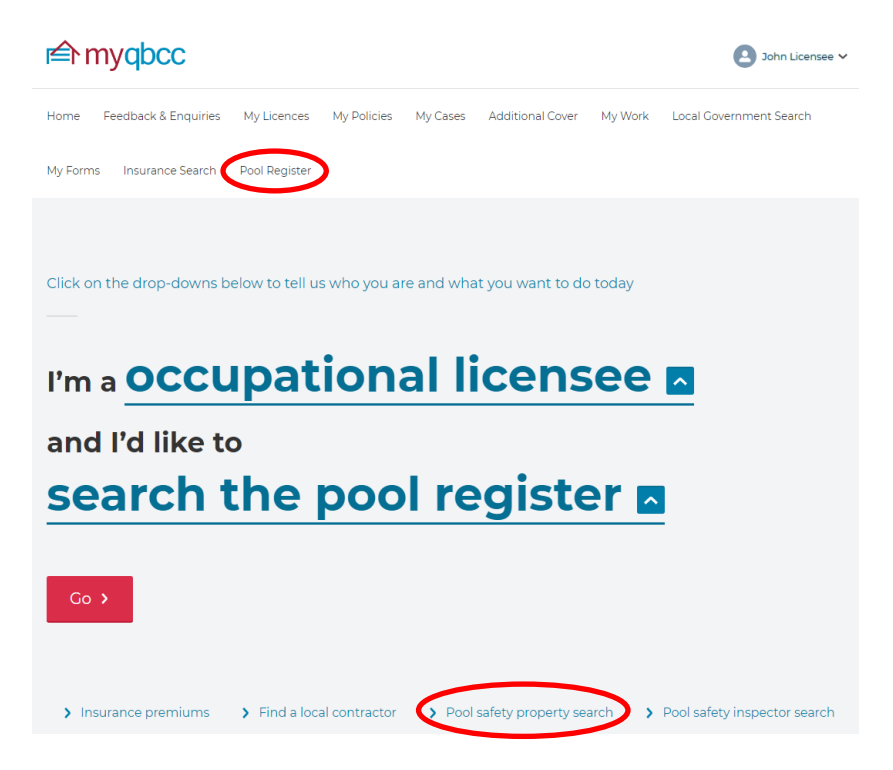

#### <span id="page-5-0"></span>**2.4 Do not have a myQBCC account**

Licensees that do not have a myQBCC account can self-register by:

- Either following the link: myQBCC [self register,](https://my.qbcc.qld.gov.au/myQBCC/s/self-register) OR
- Selecting **Register Now** from the Login page.

You will receive an email containing instructions on how to log in and get started.

*Self-register page:*

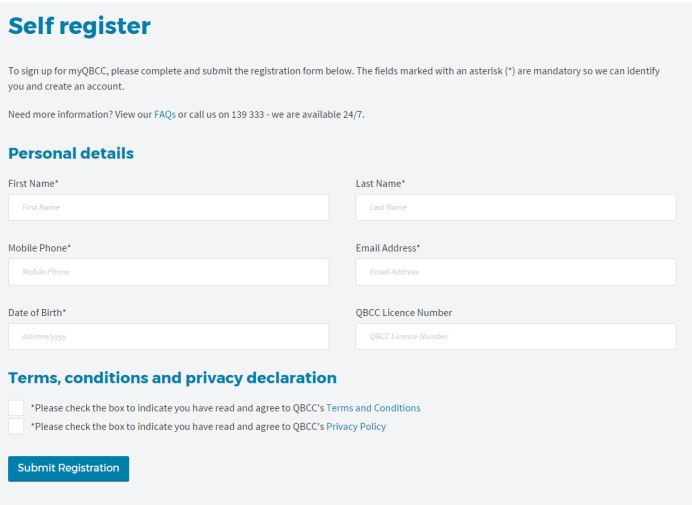

### <span id="page-6-0"></span>**3 Nominated Representatives**

#### <span id="page-6-1"></span>**3.1 What is a Nominated Representative?**

A nominated representative is someone that you have permitted to act on your behalf in myQBCC. You can enable permissions to manage what they can and can't do for you.

#### <span id="page-6-2"></span>**3.2 What can a Nominated Representative do?**

A Nominated Representative can have the following permissions:

- Pool Register Administration including issuing Form 23 Pool Safety Certificates
- Make payments using your credit card details
- Update your contact details
- Manage other nominated representatives on your behalf.

#### <span id="page-6-3"></span>**3.3 Managing Nominated Representatives**

To access Nominated Representative functionality on myQBCC, complete the following steps:

Select the **My Licences** tab and scroll down to the My Occupational Licences section.

Select **Manage Representatives** from the **Action** drop-down menu.

*Relevant section on the My Licences tab:*

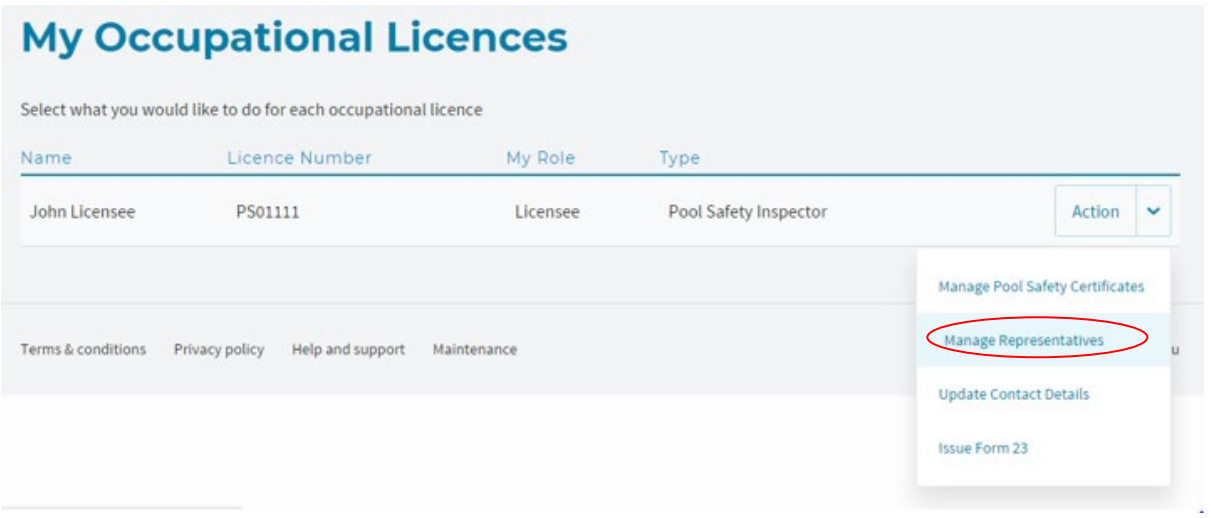

From the Manage Representatives screen, a number of options can be selected:

- To *Add a new representative***,** select the **Add new representative** button and enter the details of your representative. When you select submit, your new representative will receive an email notification with login instructions for myQBCC
- To *Manage permissions* for a Nominated Representative, select the **Manage permissions** button. A page will display with options to customise the permissions of the user selected
- To *Remove access* for a Nominated Representative, select the **Remove access** button and the nominated representative will have their access to the licensee account removed.

*Options available for managing Nominated Representatives:*

### **Manage Representatives for John Licensee - Licence PS01111**

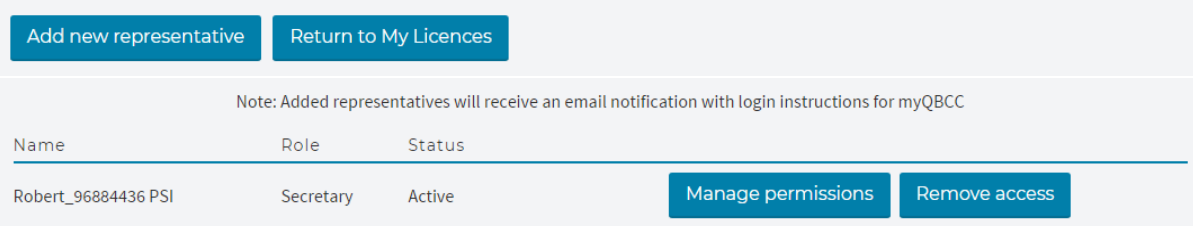

#### <span id="page-7-0"></span>**3.4 Terms, conditions and privacy declaration**

Terms and conditions and the privacy policy for myQBCC can be accessed via the following links:

- **[Privacy policy](https://www.qbcc.qld.gov.au/privacy-policy)**
- [Terms and conditions](https://www.qbcc.qld.gov.au/myqbcc-terms-conditions)

### <span id="page-8-1"></span><span id="page-8-0"></span>**4 Searching for a property**

#### **4.1 Search using a property address**

We recommend searching for a property using the street address as myQBCC automatically validates your entry against Queensland Government property records.

As you start typing, addresses that closely match your search terms will display. The more detail you enter, the narrower the search results. To broaden your search results, enter fewer details.

Select the listing that matches the correct address from the drop-down.

*Select the correct address to access Pool Register records for this property*

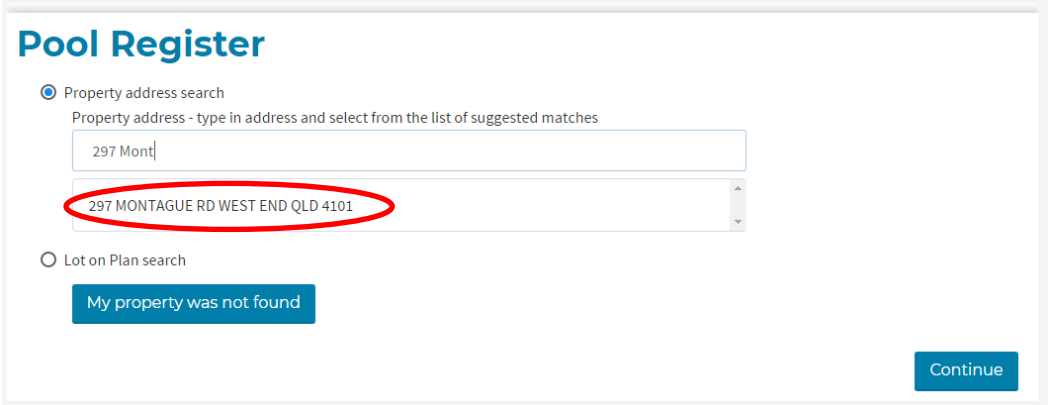

A record will display showing the address, any pools registered and their type (share or nonshared).

*Property address, number of pools registered and the pool type are displayed*

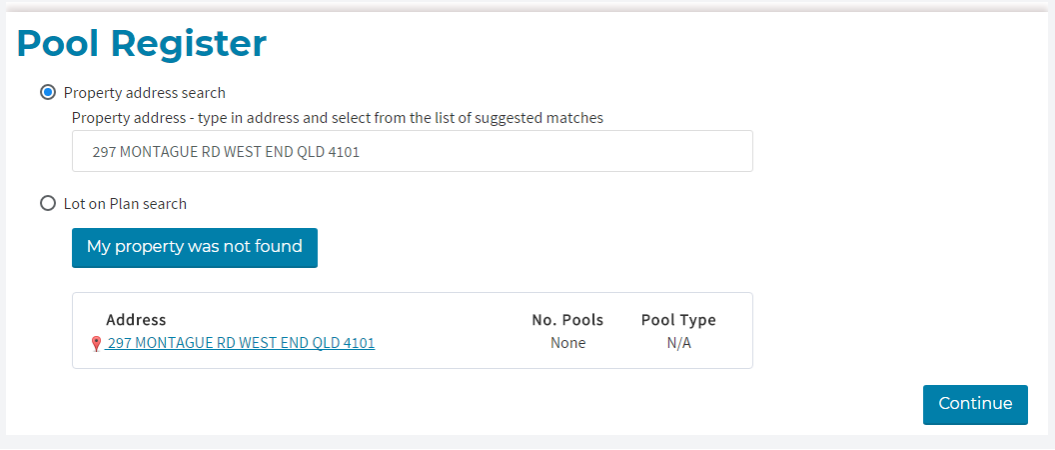

Click on **Continue** or on the linked **property address link** to proceed.

Details of the lot on plan and local council district will display.

*Property record where no pool is registered*

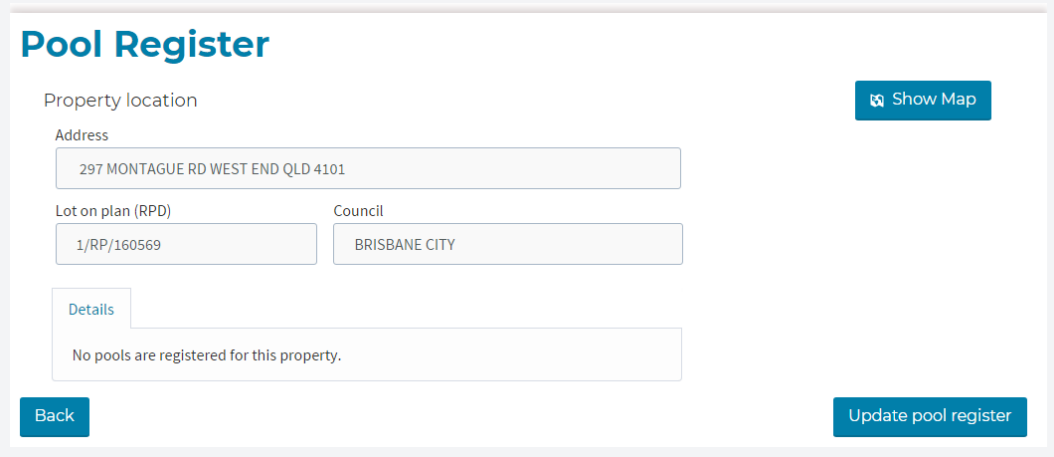

*Property record where at least one pool is registered*

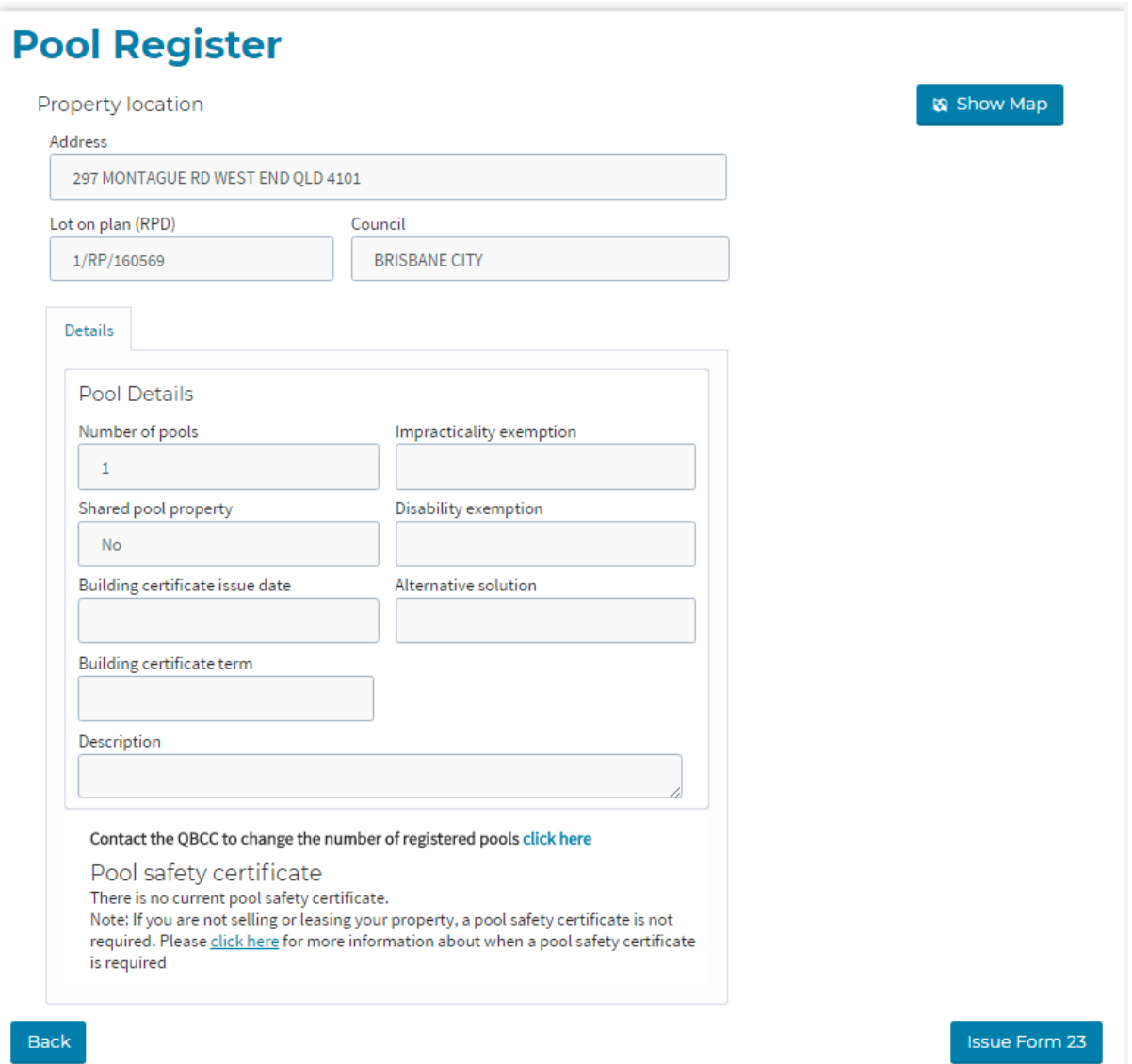

If required, use the **Show Map** button to display the property in Google maps to confirm location details.

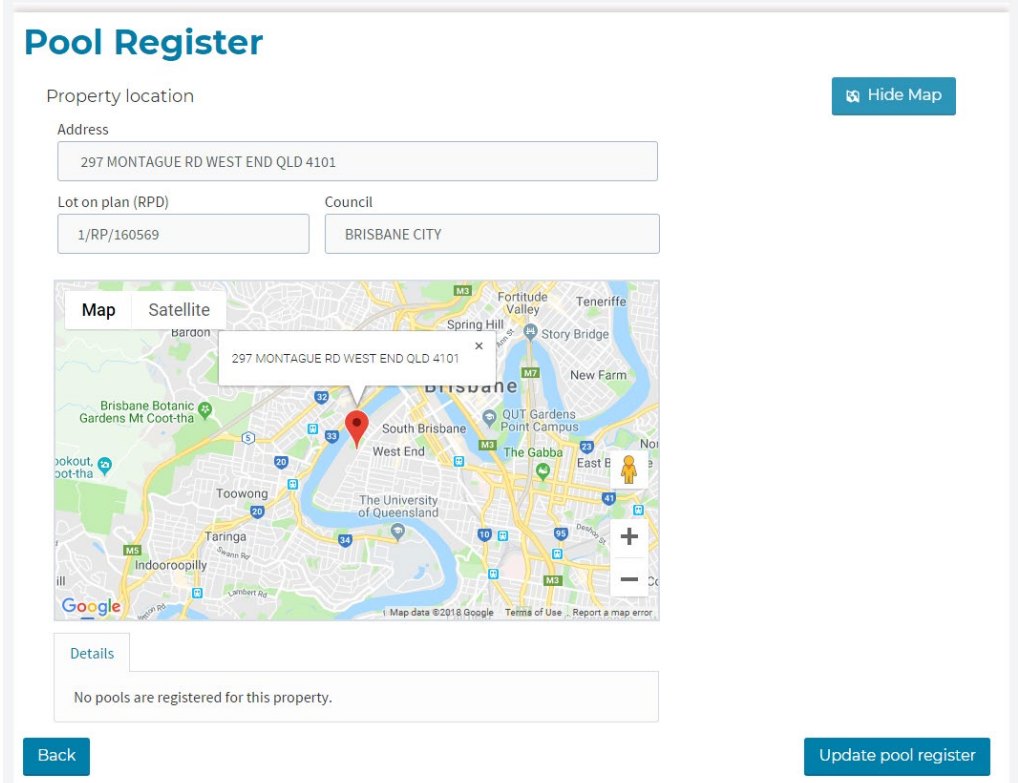

*Map pin indicates location of selected property using Map setting*

*Same location displayed using Satellite setting*

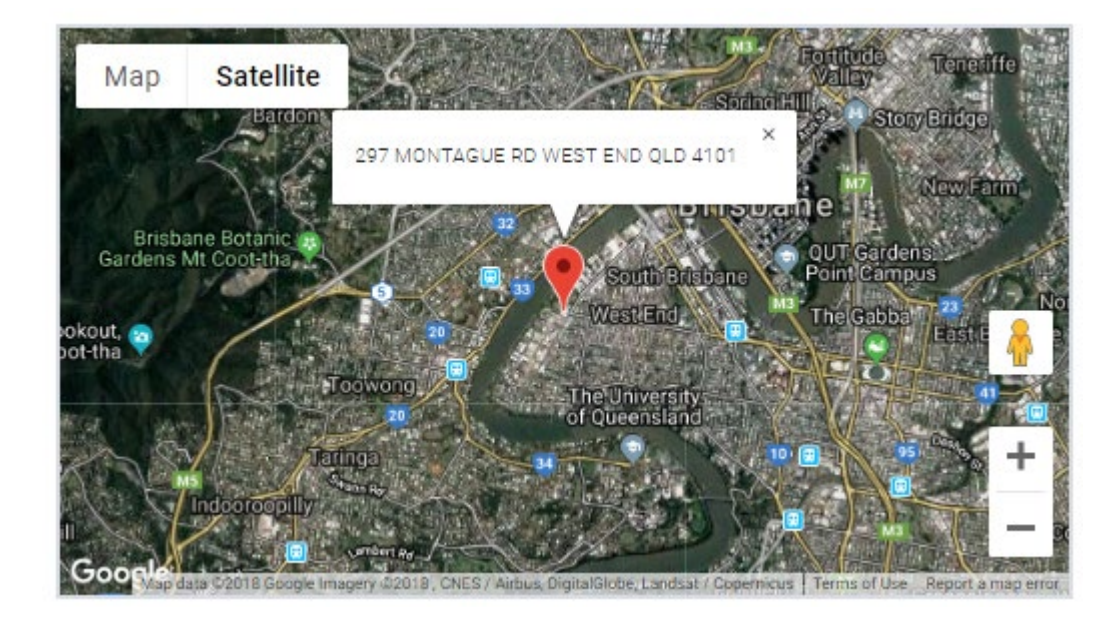

Zoom in or out on the map using the **+** and **–** buttons.

#### <span id="page-11-0"></span>**4.2 Search using Lot on Plan details**

If you are unable to locate a property using the address search function, you may wish to do a lot on plan search. This information can be accessed from the property owner or local council.

Provided these details are correct, a record will display showing the address, any pools registered and their type (share or non-shared).

*Property address, number of pools registered and the pool type are displayed*

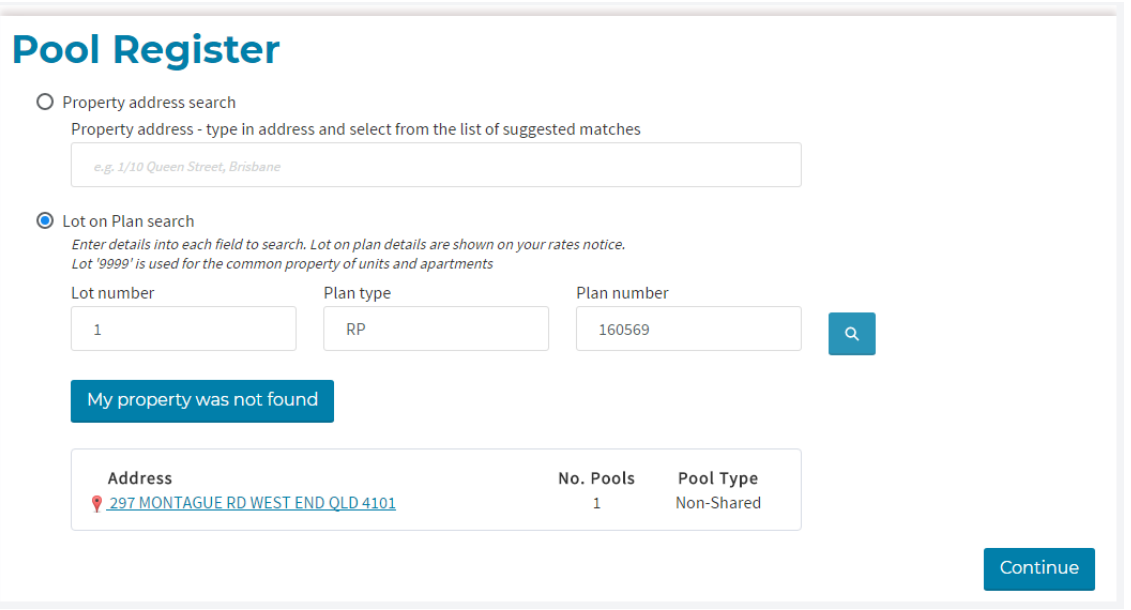

Some searches may return numerous related addresses. Properties with registered pools will display at the top of the list.

*Registered pool records will display at the top of the list*

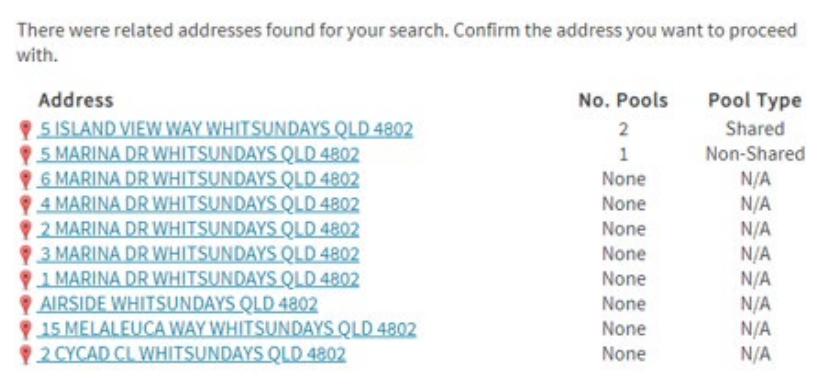

If your property is not in the list, try using the property search instead.

Select the **address that matches the correct location** from the list to proceed to the next screen.

Details of the lot on plan and local council district will display.

*Property location page where no pool is registered*

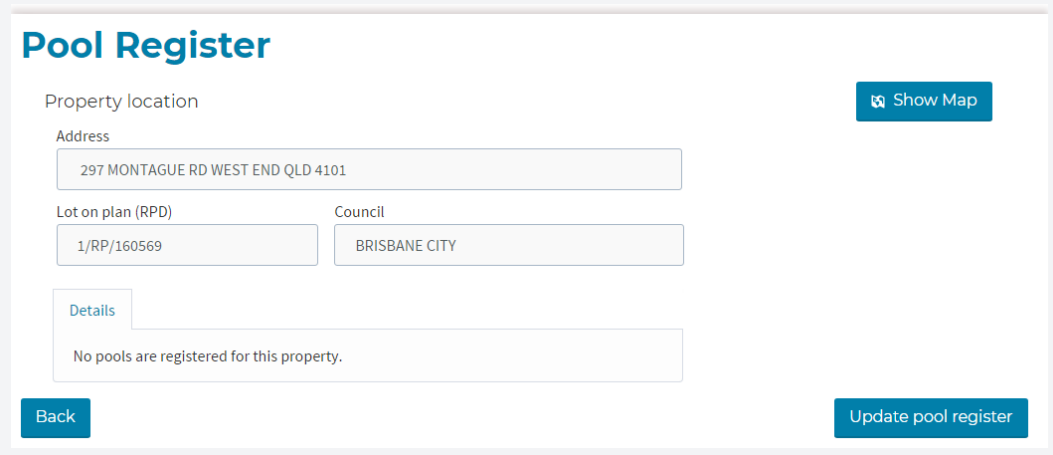

*Property location page where at least one pool is registered*

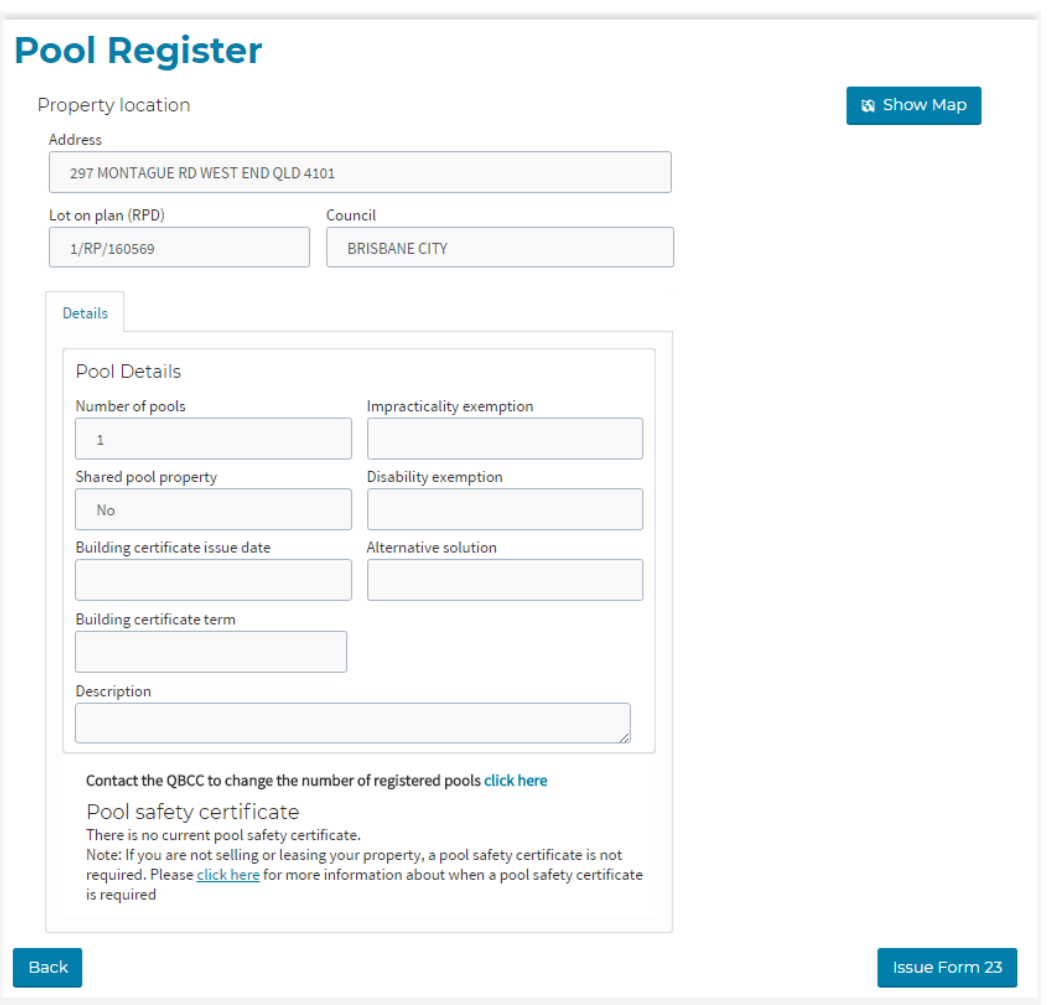

If required, use the **Show Map** button to display the property in Google maps to confirm location details.

*Map pin indicates location of selected property using Map setting*

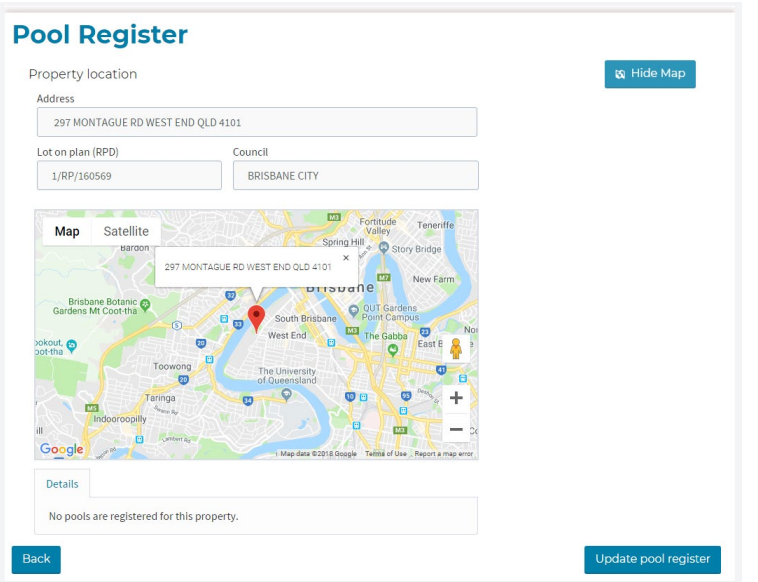

*Same location displayed using Satellite setting*

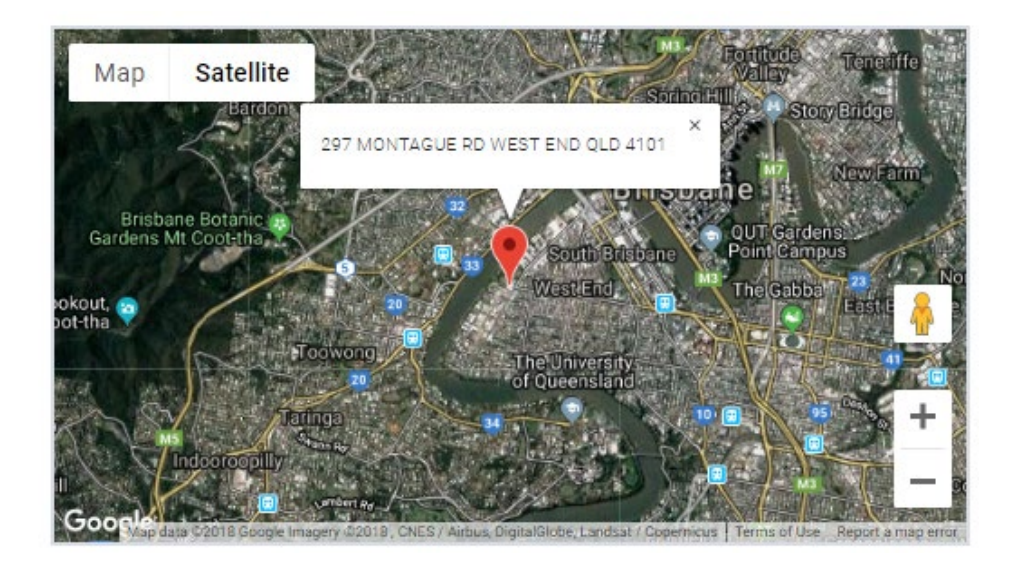

Zoom in or out on the map using the **+** and **–** buttons.

#### <span id="page-13-0"></span>**4.3 If the property is not found**

If you have tried using both the property address search and the lot on plan search and you still cannot locate the correct property, you can manually enter the required details by selecting the **My property was not found** button.

You will need to supply the following *mandatory* details:

- Lot number
- Plan type
- Plan number
- Street number
- Street name
- Street type
- Suburb
- Postcode
- Local council area

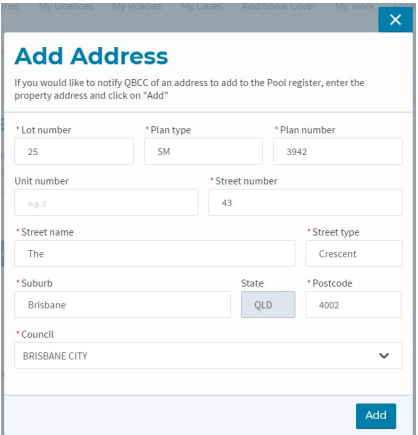

Once you added these address details, you can update the Pool Register with information about the number of pools and their type (shared or non-shared) (refer to sections 5.1 and 5.2).

If the Pool Register already contains a record for a pool registered at the address that you've entered, you will be able to proceed with issuing a Pool Safety Certificate straight away.

**If the details you enter do not match a Pool Register record,** QBCC must validate this new address before the Pool Register will reflect the details you provided. The QBCC Pool Team will respond to your request within **three business days** and you will receive an email notifying you of the outcome of your submission. You can then proceed with issuing a Pool Safety Certificate (refer to page 18).

# <span id="page-14-0"></span>**5 Updating the Pool Register**

#### <span id="page-14-1"></span>**5.1 Adding the number of pools**

Once you have located a valid property address, you can proceed with adding the number of pools.

Select the **Update pool register** button from the Property Location page.

*Select Update pool register to add a pool to a property record*

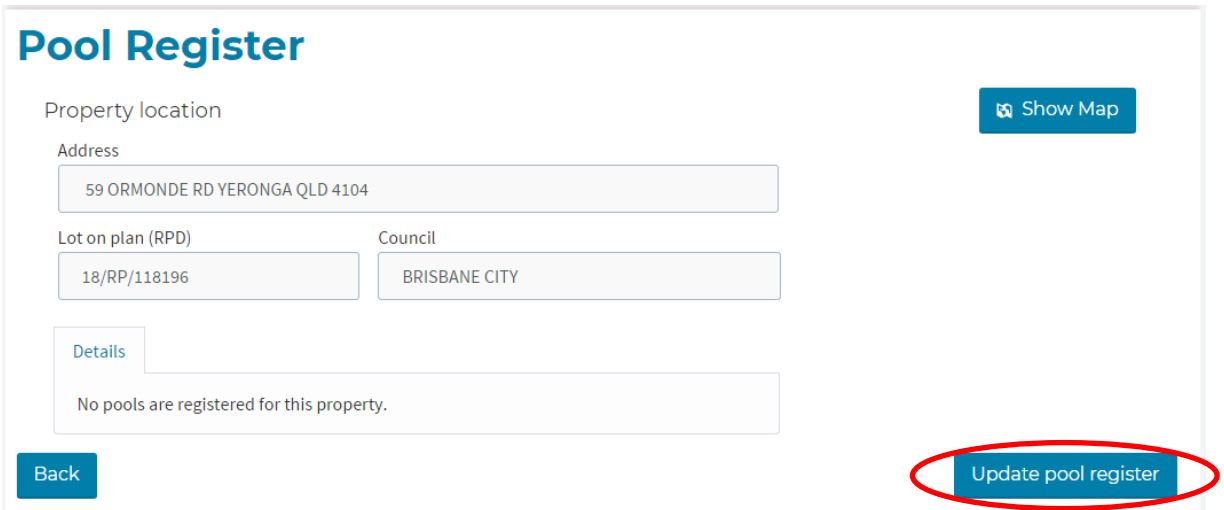

Enter the number of pools. **Please note!** You can only add **up to two pools** in the myQBCC platform.

If you need to add more than this, contact the QBCC Pool Team with details of your request via [my.qbcc.qld.gov.au/s/contactsupport.](https://my.qbcc.qld.gov.au/s/contactsupport)

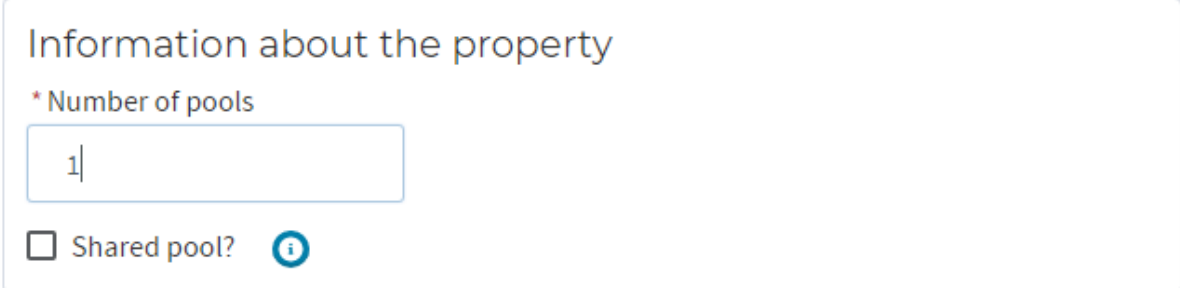

#### <span id="page-15-0"></span>**5.2 Pool type – shared or non-shared**

In addition to adding the numbers of pools, you need to record the type of pool.

Tick the **check box** if the pool is a shared pool, or leave blank for a non-shared pool.

Definitions of the two different pool types are:

- Non-shared pool is only accessible to the residents of one dwelling and is typically associated with houses and units or townhouses with private spas or pools.
- Shared pool is only accessible to residents of two or more dwellings.

*Add up to two pools to a property record*

*Tick the box to indicate a shared pool, or leave it blank if it's a non-shared*

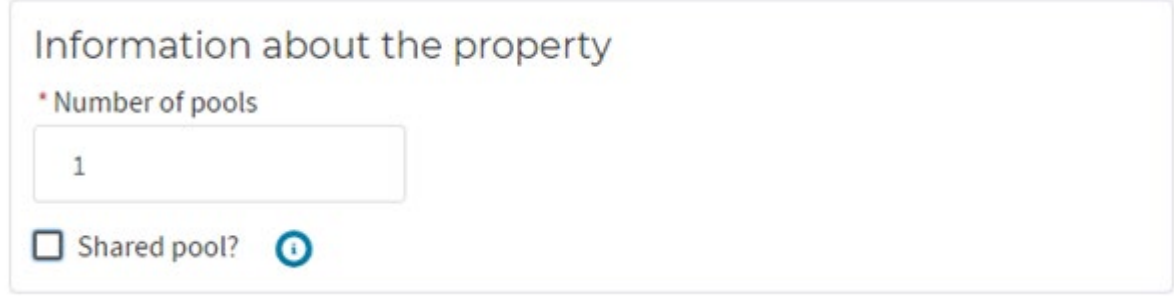

Click the **Submit** button to complete the update of the Pool Register.

A summary page will show the updated record. From here, you can issue a Form 23 Pool Safety Certificate if required.

*Summary page showing updated Pool Register record of one non-shared pool*

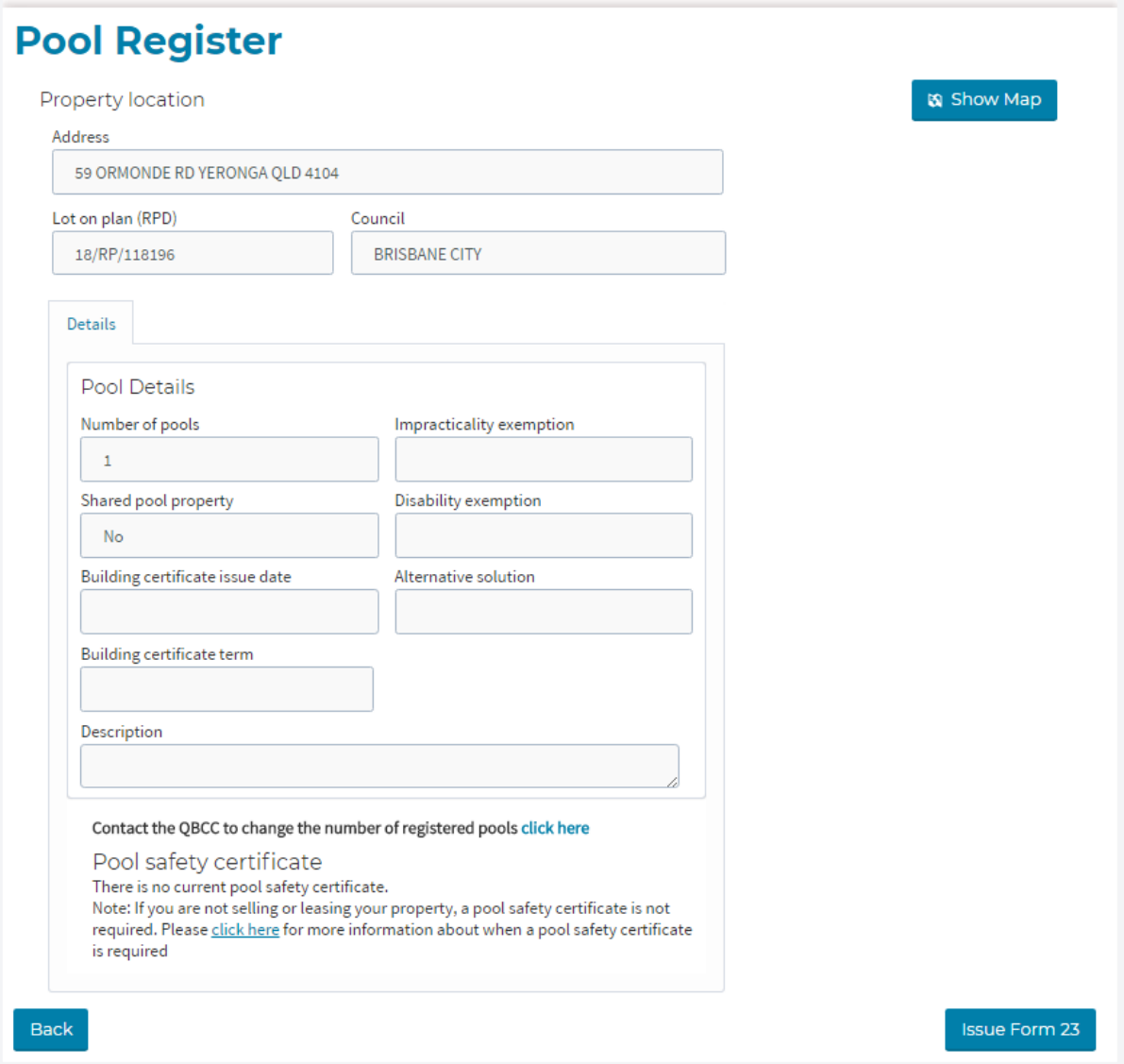

# <span id="page-17-0"></span>**6 Issuing a Form 23 Pool Safety Certificate**

### <span id="page-17-1"></span>**6.1 Locate the property record in the Pool Register**

Use either the property address search (refer to page 9) or the lot on plan search (refer to page 12) to locate the relevant property's Pool Register record.

*Pool Register record showing one non-shared pool with no Pool Safety Certificate*

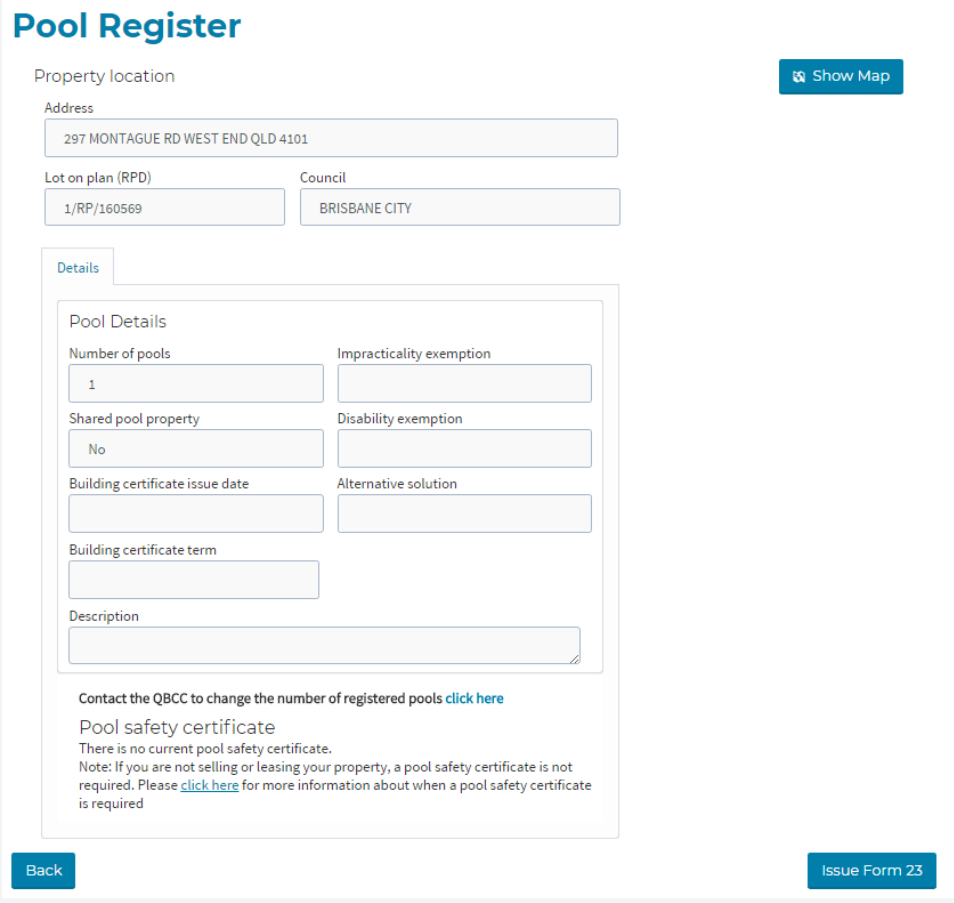

Pool Register property records will show one of four scenarios:

- No current Pool Safety Certificate
- An Active Pool Safety Certificate
- An Expired Pool Safety Certificate
- A Form 17 building certificate in place that has the same effect as a Form 23.

If you wish to proceed with issuing a new Pool Safety Certificate, click on the **Issue Form 23** button.

#### <span id="page-18-0"></span>**6.2 Confirm or update the certificate details**

The Pool Safety Certificate details will pre-populate based on the Pool Register record and your licence details. You can only alter the **Issue date**, provide a **description** and indicate if an **exemption or alternative solution applies** on this page. All other fields are locked.

Select an **Issue Date** for the certificate using the date-picker function. **Please note!** You can't select a future date, nor a date that's more than 15 days before today's date.

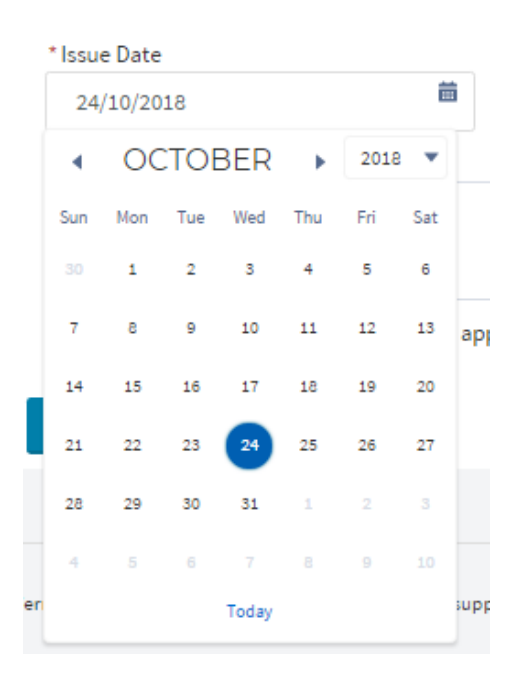

*Use the date-picker to select the certificate's date of issue* 

You can type information into the description field if required.

If you select **Yes** for the question **'Does an exemption or alternative solution apply?'** you will be required to confirm this information has been included in the Pool Register information, or provide this information to QBCC before issuing this certificate.

Contact the QBCC Pool Team at [my.qbcc.qld.gov.au/s/contactsupport](https://my.qbcc.qld.gov.au/s/contactsupport) for assistance.

*If you select 'Yes', the data you enter in the field will appear on the Pool Safety Certificate*

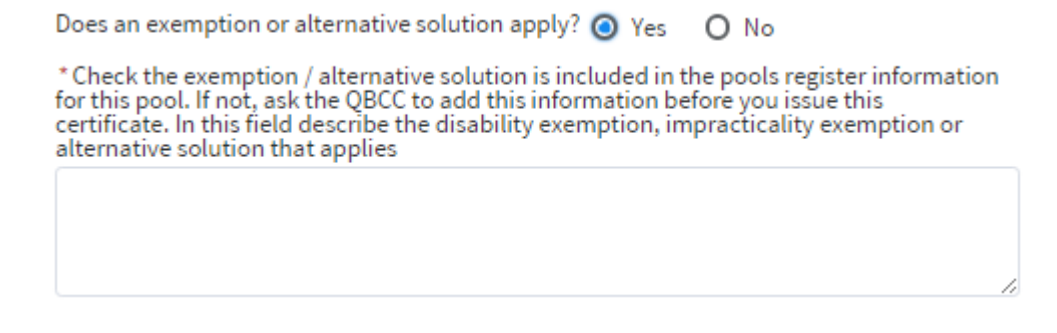

The data entered into this field will appear on the Pool Safety Certificate.

#### <span id="page-19-0"></span>**6.3 Add minor repairs**

Select the **Add Minor Repair** button to add any minor repairs that were carried out at the property. If no minor repairs were undertaken, click on **Continue** to proceed.

*Select from the drop-down options to describe the minor repair*

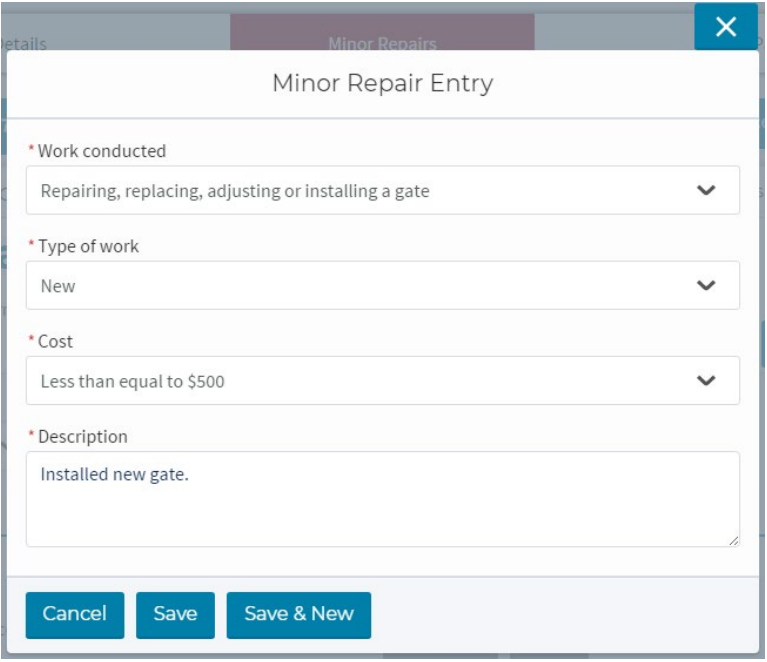

Any minor repairs added will display in the table. To edit or delete an entry, select the **Action**  drop-down and select the relevant option.

*Table shows the full list of minor repairs included with the Pool Safety Certificate*

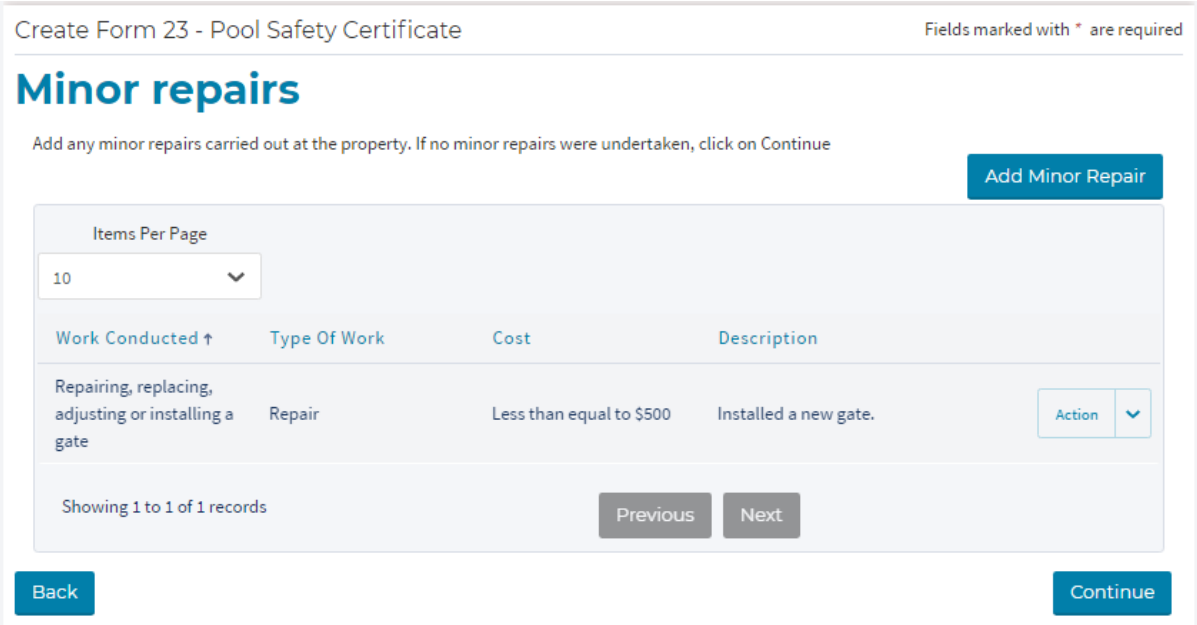

Click on **Continue** to proceed to the payment screen.

### <span id="page-20-0"></span>**6.4 Using the 'Save for Later' function**

Once you have started issuing the Pool Safety Certificate, you can save the data you have entered and come back to finalise the transaction later. Simply select the **Save for Later**  button.

*Select the Save for Later button at any stage after starting the Issue Form 23 process*

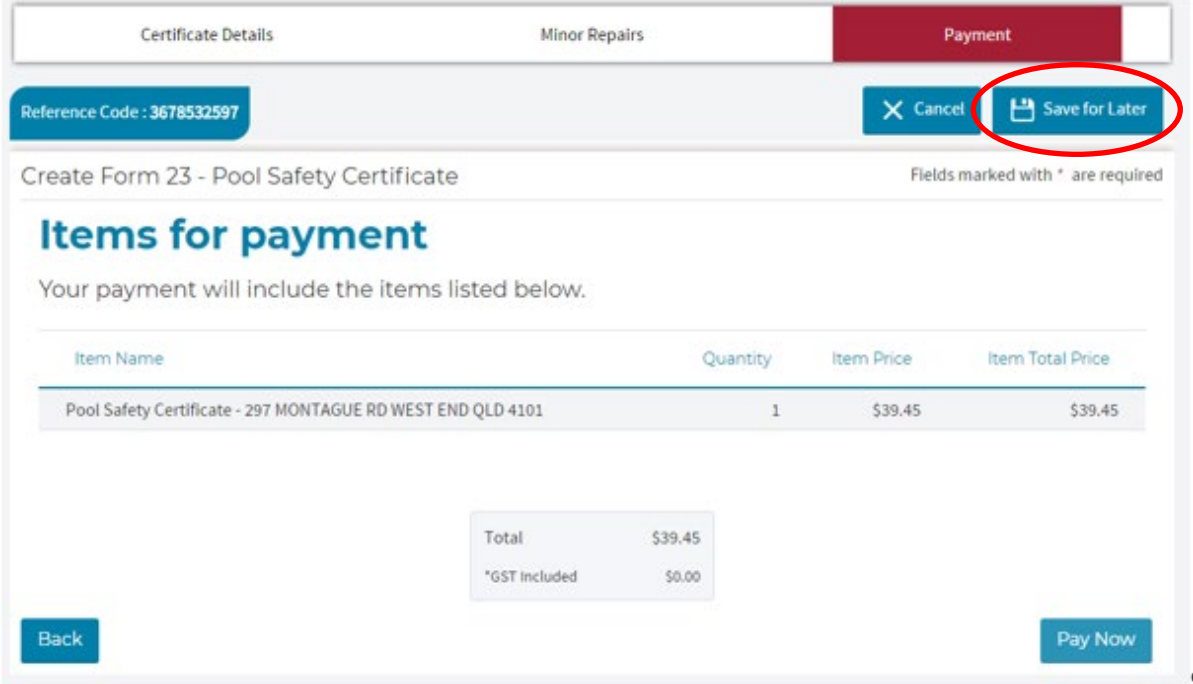

For directions on how to resume the transaction, see Section 7.2 Resume saved Pool Safety Certificate (page 25).

#### <span id="page-20-1"></span>**6.5 Pay for the Pool Safety Certificate**

Select the **Pay Now** button to proceed to the payment screen for your Pool Safety Certificate.

You can use either a Visa or MasterCard to pay for the certificate (one certificate only per transaction). The myQBCC payment gateway with Commonwealth Bank allows you to save your credit card details for future payments. Commonwealth Bank, not QBCC, securely holds these details.

To save the card details, tick the box **Remember this card for future payment**.

You can remove these card details during any subsequent transactions by selecting the **Remove Card** button.

*Tick the box if you'd like to save your card details for future transactions*

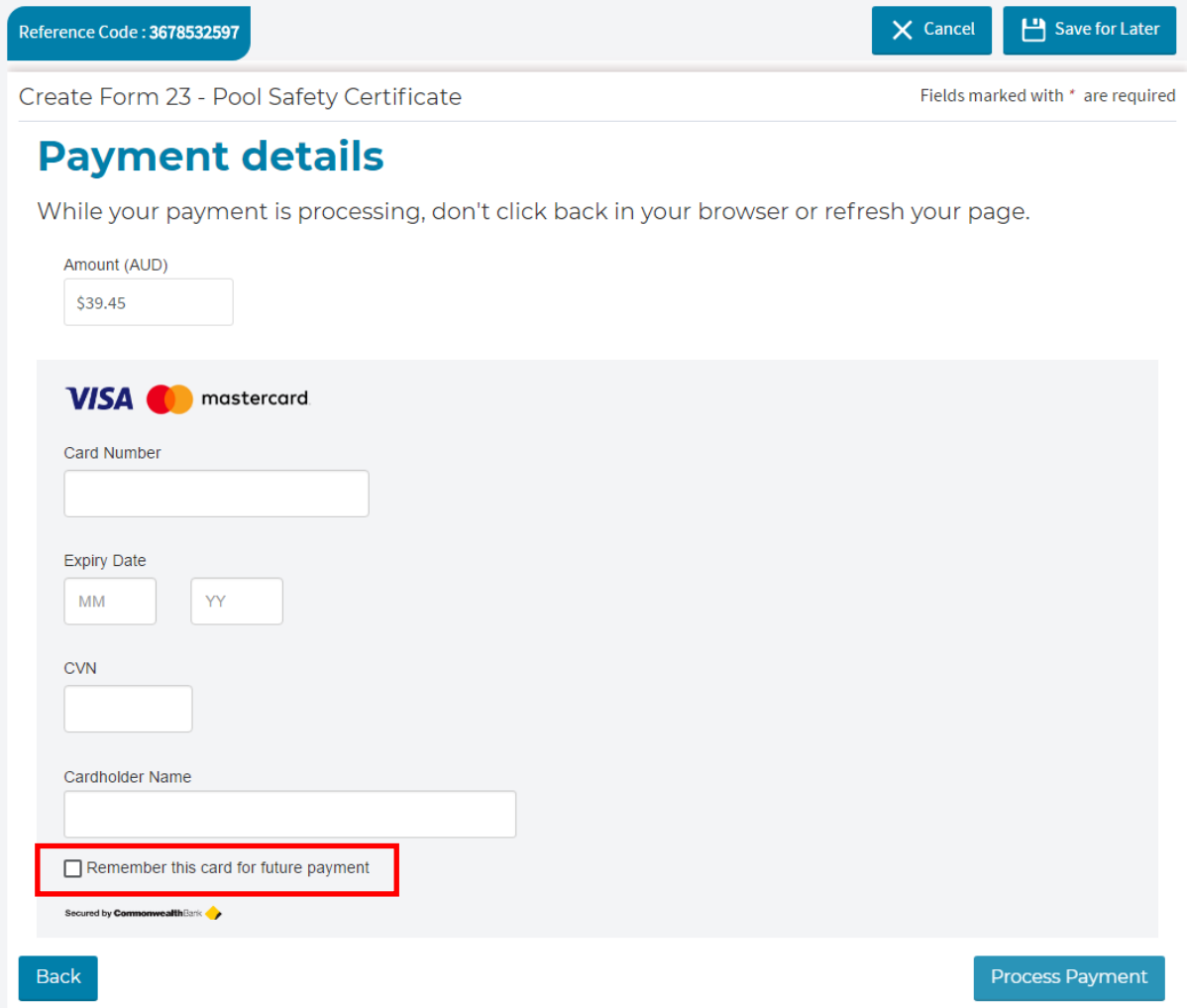

#### *You can remove your saved cards details during subsequent transactions*

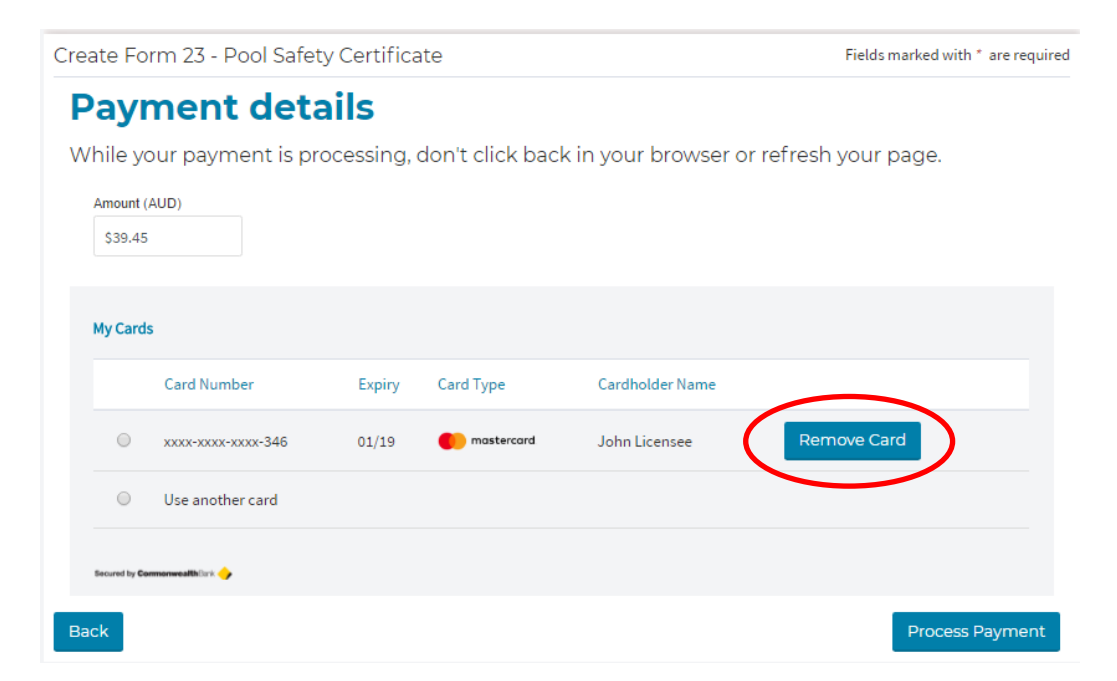

Once your payment is complete, you will receive a payment receipt, with a PDF copy of the Pool Safety Certificate attached, at the email address shown on the screen.

*A payment confirmation screen will display when your transaction is complete*

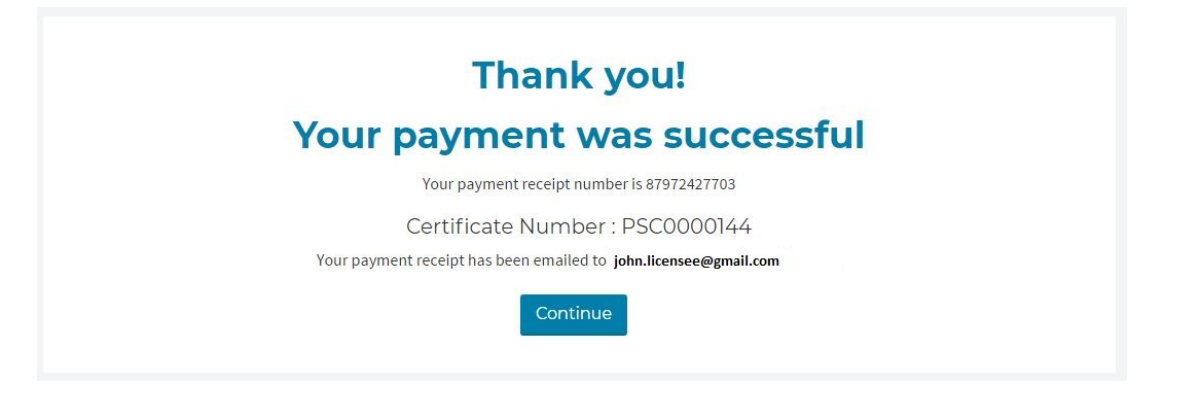

Click on **Continue** to take you to the **Manage Pool Safety Certificates** screen where you can view completed certificates or resume partially completed ones.

*The Pool Safety Certificate has been updated to reflect QBCC as the issuing body*

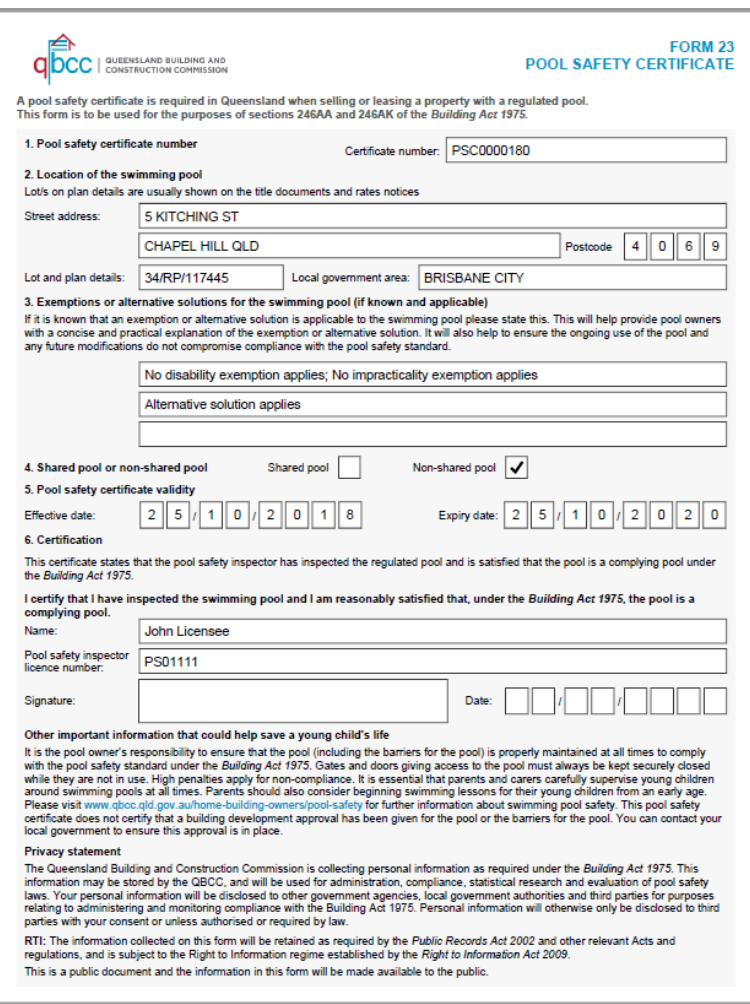

### <span id="page-23-0"></span>**7 Manage Pool Safety Certificates**

#### <span id="page-23-1"></span>**7.1 Access the Manage Pool Safety Certificates page**

The **Manage Pool Safety Certificates** page can be accessed through one of two paths:

- From the home page of myQBCC, click on the My Licences tab at the top of the page and select **Manage my Pool Safety Certificates** from the Action drop down next to your **Pool Safety Inspector Occupational Licence number**, OR
- Once you have complete issuing a Pool Safety Certificate, click **Continue** on the payment successful screen to proceed to the **Manage my Pool Safety Certificates**  page.
- *1. From the My Licences tab, select the Action drop-down and choose Manage Pool Safety Certificates*

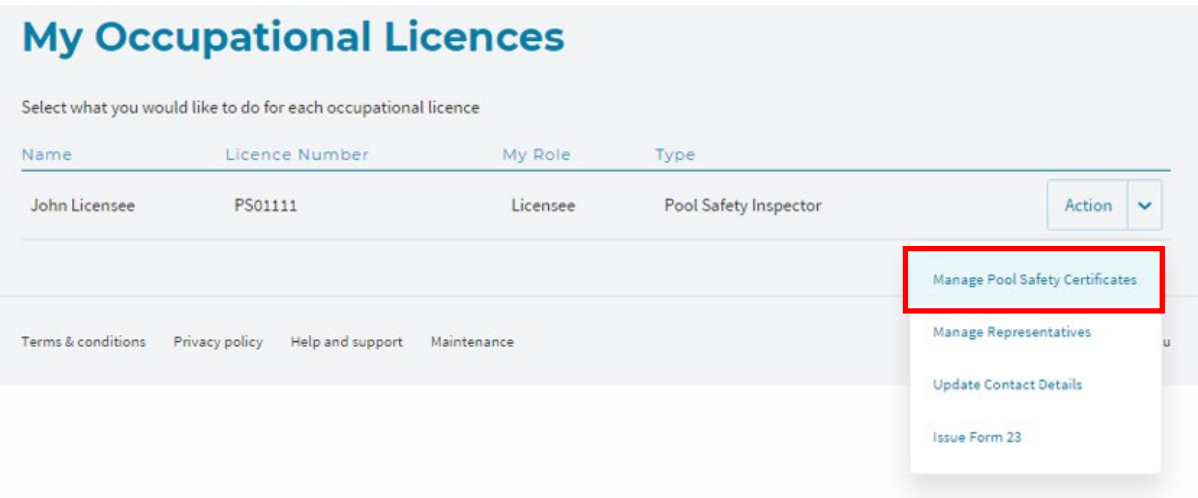

#### Alternatively, you can:

*2. Click on the Continue button at the end of a Pool Safety Certificate transaction to access the Manage Pool Safety Certificates page.*

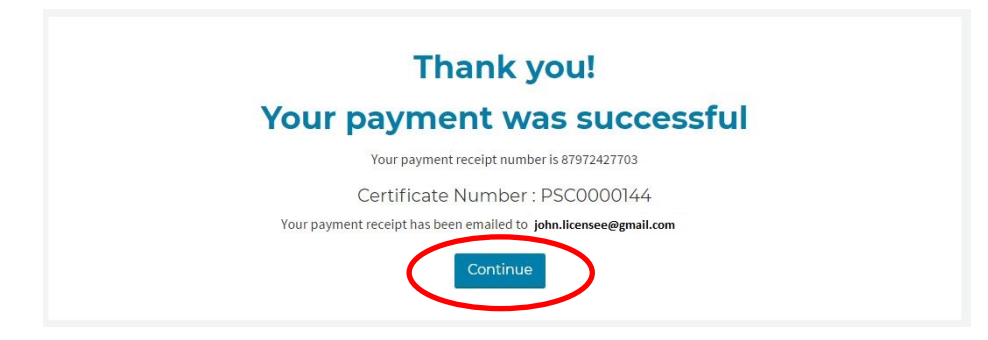

From the **Manage my Pool Safety Certificates** page, you can:

- Create a new Pool Safety Certificate
- Resume a partially completed Pool Safety Certificate
- Search your Pool Safety Certificate records
- View and print a PDF copy of Pool Safety Certificates from your records

*Key button location on the Manage Pool Safety Certificates page*

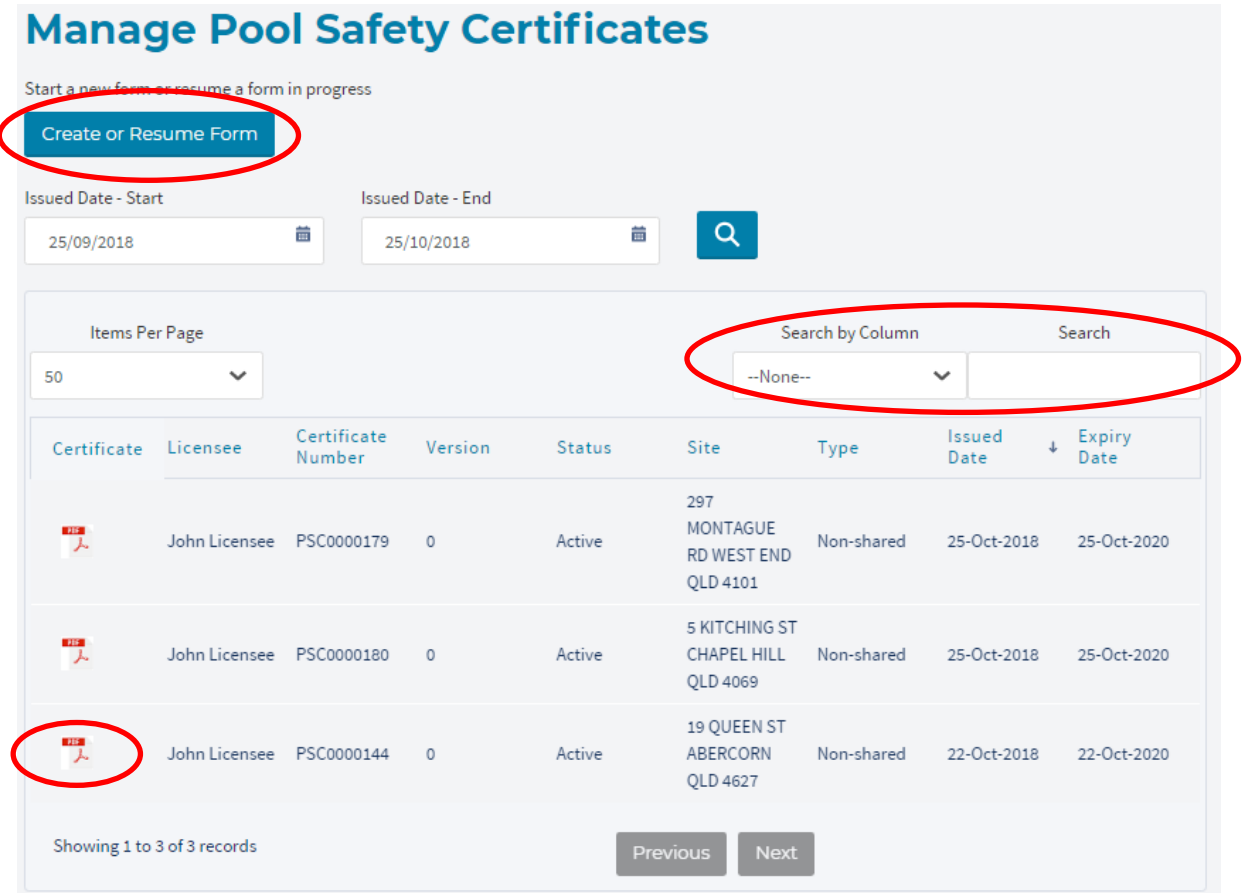

To create a new Pool Safety Certificate, refer to the steps outlined in Section 6 on page 18.

### <span id="page-24-0"></span>**7.2 Resume a saved Pool Safety Certificate**

Select the **Create or Resume Form** button.

Click on the **Resume** button next to the record you want to complete.

*Resume the partially completed record*

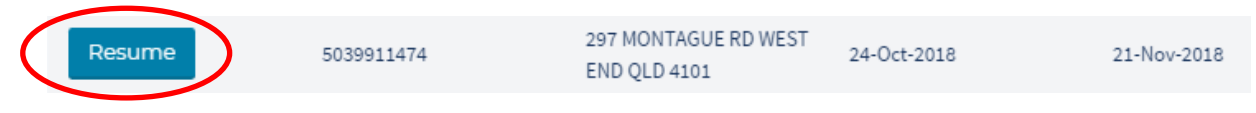

The Property location page from the Pool Register will open. Confirm this is the correct property and proceed with issuing the Pool Safety Certificate.

#### <span id="page-25-0"></span>**7.3 Cancel a saved Pool Safety Certificate**

To cancel a saved, partially completed Pool Safety Certificate, select the **Create or Resume Form** button from the **Manage my Pool Safety Certificates** page.

Click on the **Resume** button next to the record you want to cancel.

Once the record has opened, click on the **Cancel** button.

*Select the cancel button to delete the incomplete record*

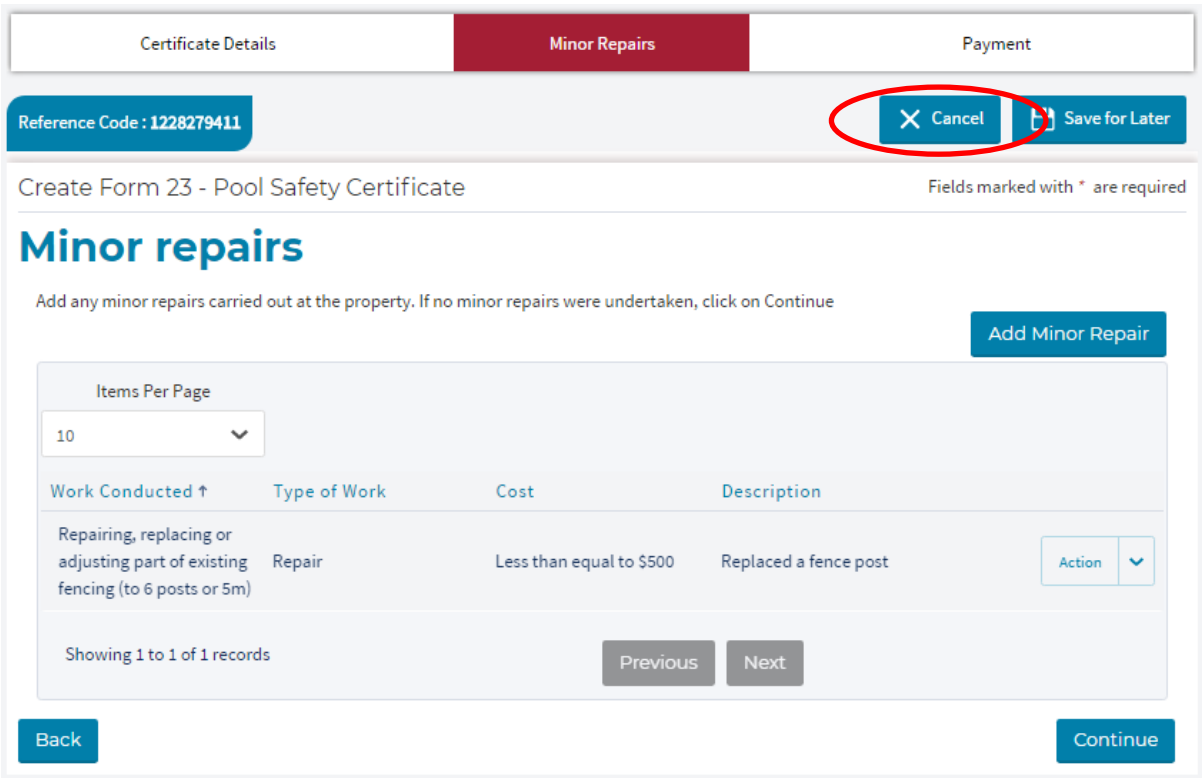

Click on **Yes, Cancel the Form** to confirm that you want to delete the form.

*Confirm you wish to cancel the record*

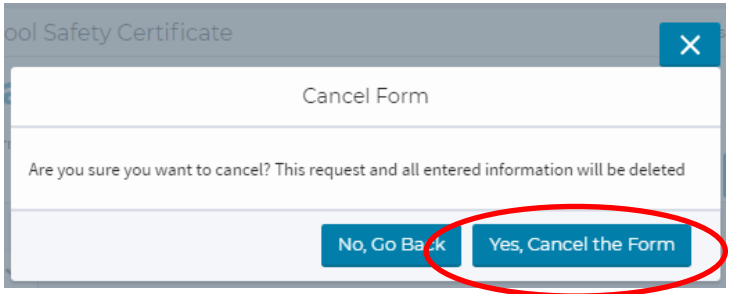

The form will no longer appear in your **Resume form** list.

#### <span id="page-26-0"></span>**7.4 Search your Pool Safety Certificate records**

You can search your Pool Safety Certificate records from the **Manage Pool Safety Certificates** page.

To find this from the home page of myQBCC, click on the My Licences tab at the top of the page and select **Manage my Pool Safety Certificates** from the Action drop down next to your **Pool Safety Inspector Occupational Licence number**.

*Navigate to My Occupational Licence/s and select the relevant action button*

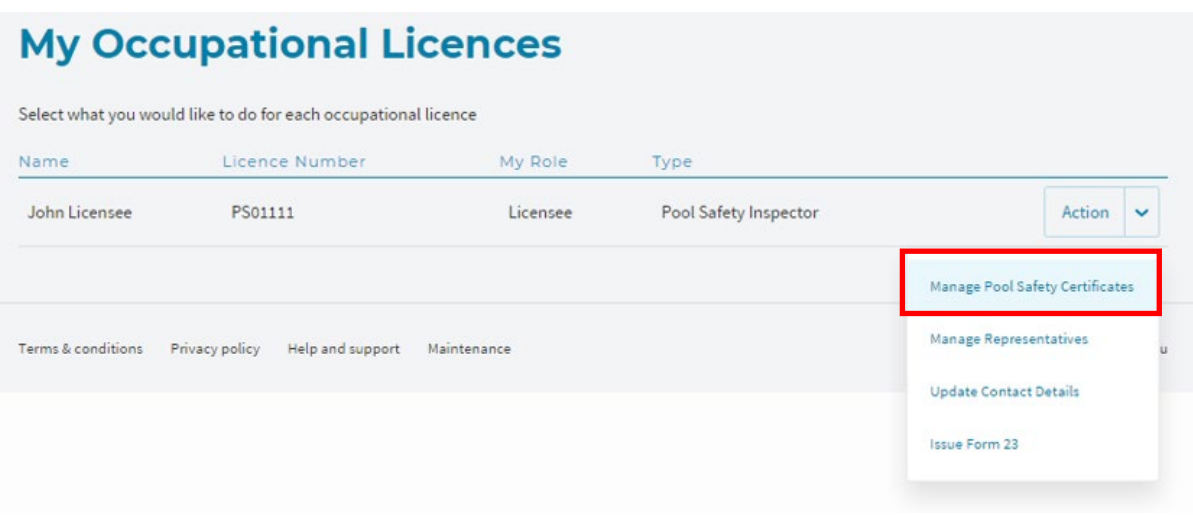

All of your Pool Safety Certificate records will display with the most recent at the top of the list.

**Manage Pool Safety Certificates** Start a new form or resume a form in progress Create or Resume Form Issued Date - Start<br>Links **Issued Date - End** EQ **A**  $25/10/2018$ 25/09/2018 Items Per Page Search by Column Search  $10<sup>1</sup>$  $\sim$  1  $\blacksquare$  -None-  $\blacktriangleright$ Type Issued + Expiry<br>Date + Date Certificate Licensee Certificate <br>
Number Version Status Site MONTAGUE<br>RD WEST END Non-shared 25-Oct-2018 25-Oct-2020 MONTAGUE 豐  $\begin{array}{ll} {\rm Active} & \\ \end{array}$ John Licensee PSC0000179 0 QLD 4101 5 KITCHING ST 뻱 John Licensee PSC0000180 0 Active S NTCHING ST<br>CHAPEL HILL Non-shared 25-Oct-2018 25-Oct-2020 **QLD 4069** 19 OUEEN ST 뻱 John Licensee PSC0000144 0 Active 22-Question<br>ABERCORN Non-shared 22-Oct-2018 22-Oct-2020<br>QLD 4627 Showing 1 to 3 of 3 records Previous Next

*Pool Safety Certificates are display with the most recent ones at the top of the list*

Adjust the number of Pool Safety Certificates displayed by using the date-picker to select the date range required.

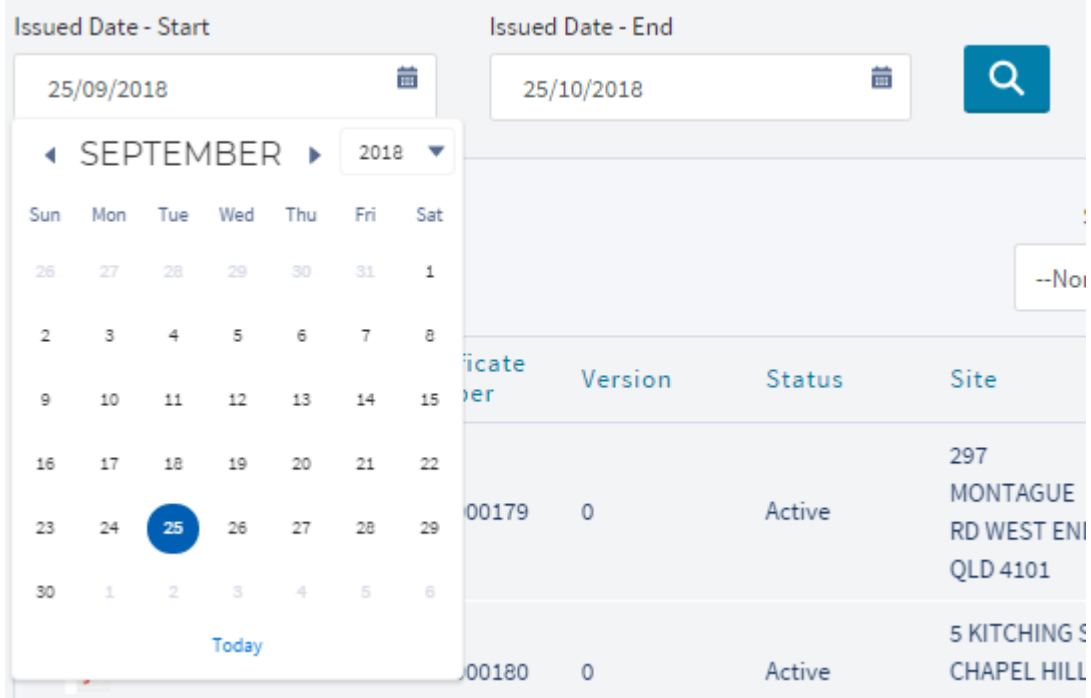

*Adjust the date range of the display*

You can also search on a word by typing it into the **Search** field, or by selecting a combination from the **Search by Column** drop-down and a free text **Search**.

*Search results will start to return when you type into the free text Search box*

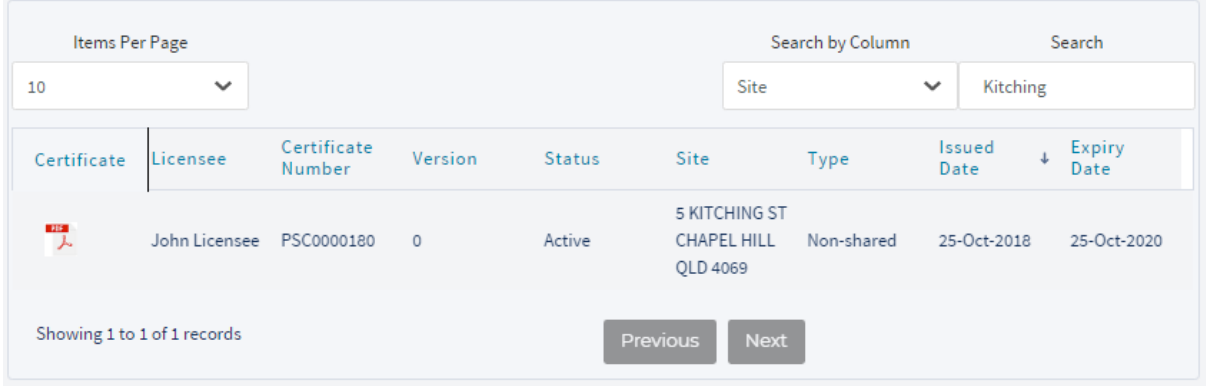

To stop searching, clear the text from the **Search** field and all results will display again.

#### <span id="page-28-0"></span>**7.5 View and print a copy of a Pool Safety Certificate**

Each Pool Safety Certificate record has a PDF version of the certificate attached.

You can open and print the PDF if you have a PDF viewer installed on your computer or device. Click on the PDF icon to the left of the relevant Pool Safety Certificate to open it.

*Click on the PDF icon to open the Pool Safety Certificate*

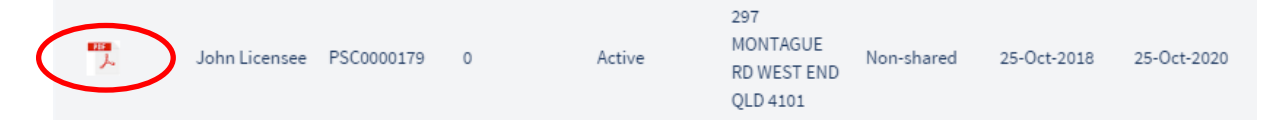

### <span id="page-28-1"></span>**8 Amend or cancel a completed Pool Safety Certificate**

### <span id="page-28-2"></span>**8.1 Amend a Pool Safety Certificate**

If you have made an error in a Pool Safety Certificate that you have issued, you will need to notify the QBCC Pool Team to organise the amendment.

Go to my.gbcc.gld.gov.au/s/contactsupport to submit your request and provide the following details:

- Your name
- Your Pool Safety Inspector licence number
- The Pool Safety Certificate number
- Details of the required amendment.

A member of the Pool Team will respond to your request.

#### <span id="page-28-3"></span>**8.2 Cancel a Pool Safety Certificate**

If you have made an error in a Pool Safety Certificate that you have issued and need to cancel it, notify the QBCC Pool Team to request a cancellation.

Go to my.gbcc.gld.gov.au/s/contactsupport to submit your request and provide the following details:

- Your name
- Your Pool Safety Inspector licence number
- The Pool Safety Certificate number
- Reasons for the cancellation.

A member of the Pool Team will respond to your request.

### <span id="page-29-0"></span>**9 Update your contact details**

#### <span id="page-29-1"></span>**9.1 Details that can be updated online**

The following contact details can be updated through myQBCC:

- Business phone number
- Home phone number
- Mobile phone number
- Fax number
- Postal Address
- Business Address (cannot be a PO Box)
- Registered Address

If you need to change contact details other than those listed above, please contact QBCC on 139 333.

#### <span id="page-29-2"></span>**9.2 Update your profile**

You can update your contact details using myQBCC through one of two paths:

- Log in to myQBCC at [myQBCC login,](https://my.qbcc.qld.gov.au/myQBCC/s/login/) then
- Select **My Profile** from the drop-down next to your name in the top right-hand corner of myQBCC, OR
- On the **My Licences** tab, select the **Action** drop-down next to your Pool Safety Inspector licence, then **Update Contact Details**.

# <span id="page-29-3"></span>**10 Help**

#### <span id="page-29-4"></span>**10.1 Assistance and support**

For assistance or any queries about updating the Pool Register or issuing a Pool Safety Certificate on myQBCC, please contact QBCC on 139 333.